## **RSS feeds in Dashboards**

Follow the step-by-step instructions under the 'Need help?' button for "Create a Dashboard"

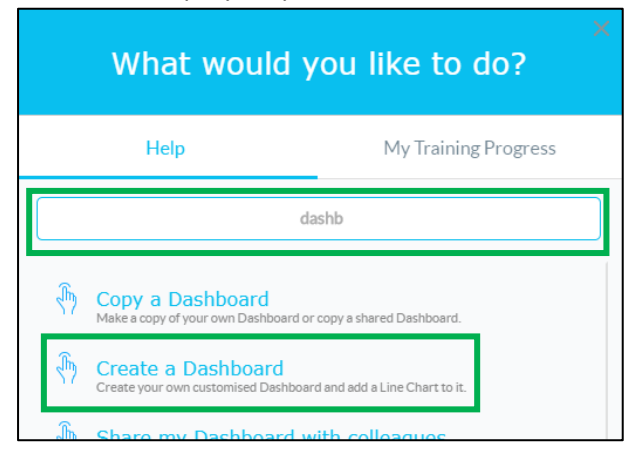

Select the 'Information Panel' widget, click and drag it to a space on your Dashboard:

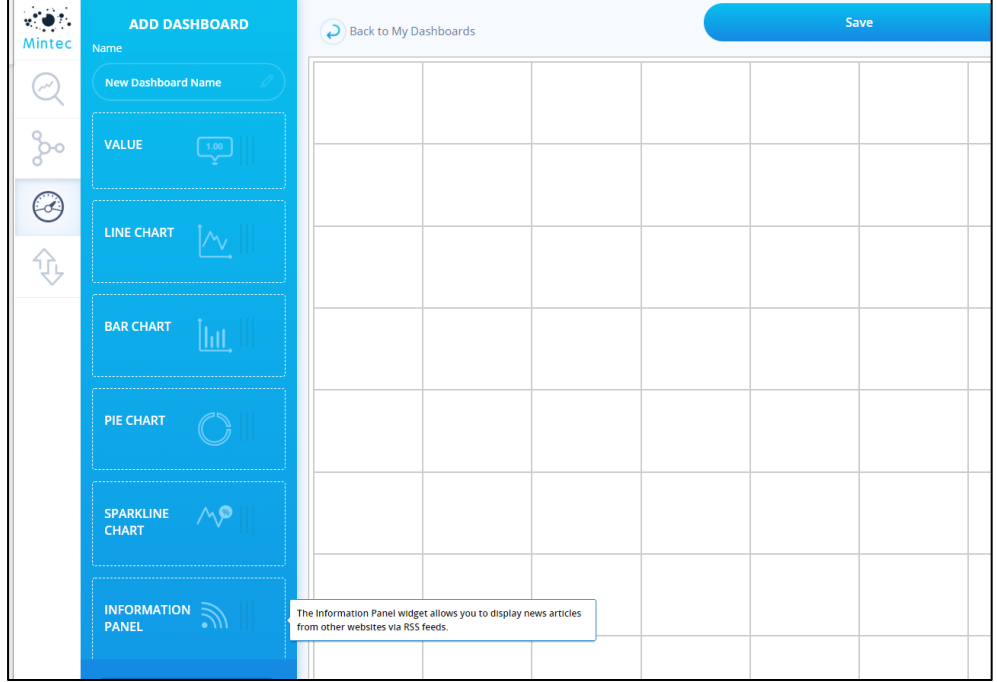

Under the 'User-defined' option you can paste in a url for a feed from any source external to Mintec.

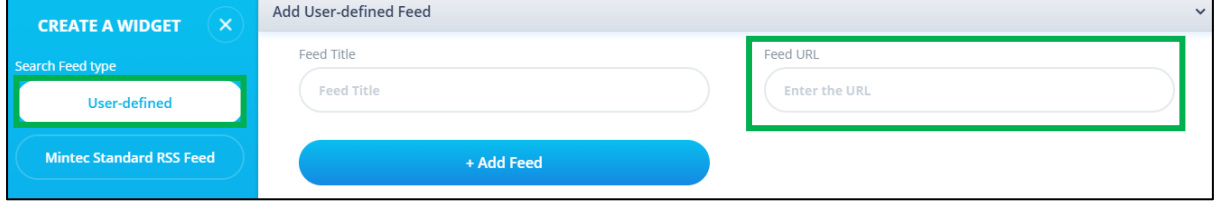

## **Searching for an RSS feed on a site you visit regularly**

Go to your usual website e.g.<http://www.fruitnet.com/fpj>

Either search for an "RSS feed"

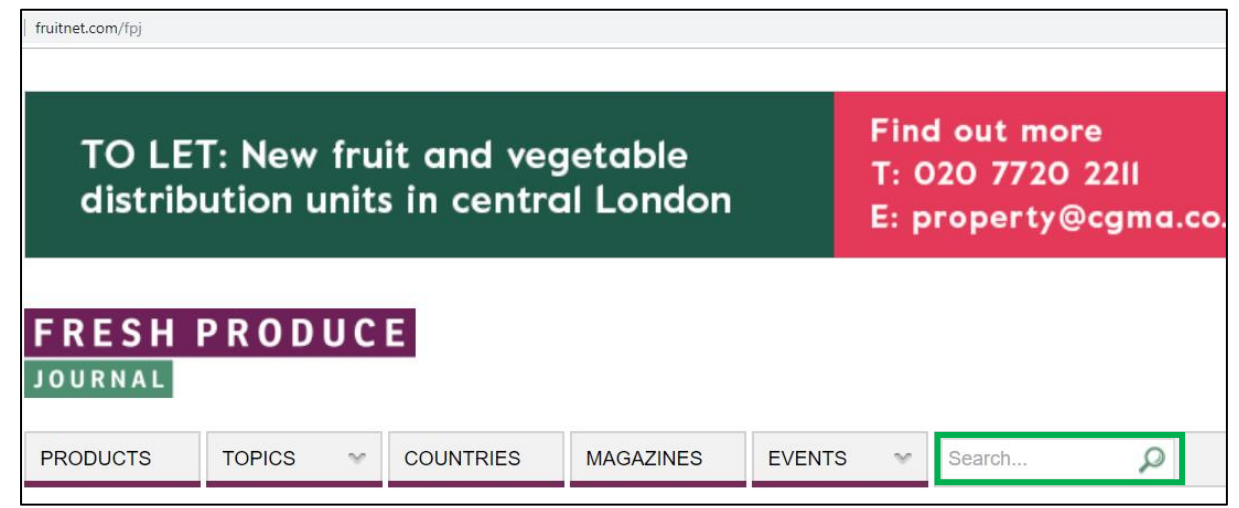

## Or search for the RSS icon:

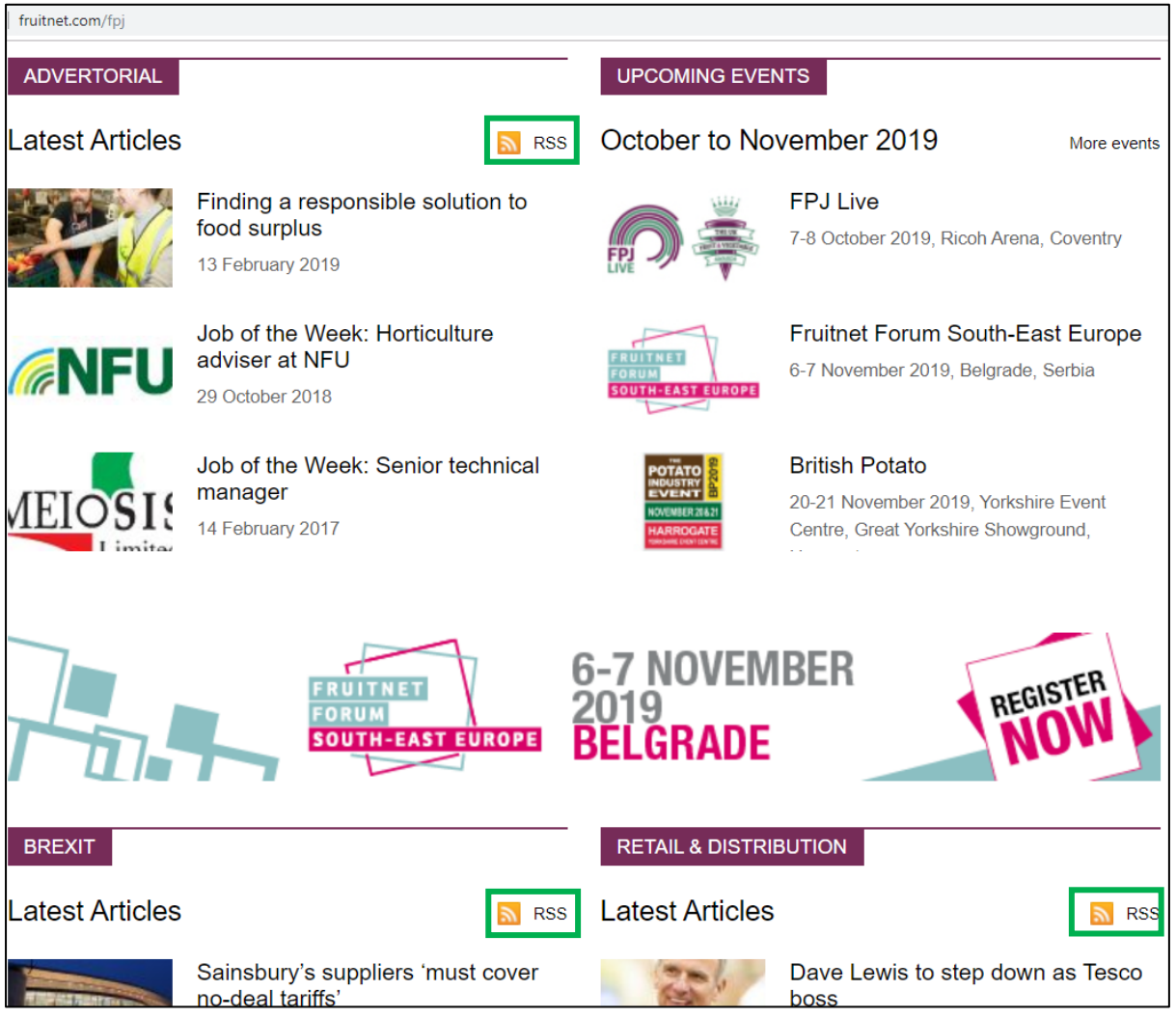

You can click on the feed once you've found it and you will see a page of code – that's the code for the feed to go from that website to a 'container' such as the Information Panel.

Don't worry about the code – it looks very complicated!

Copy the url

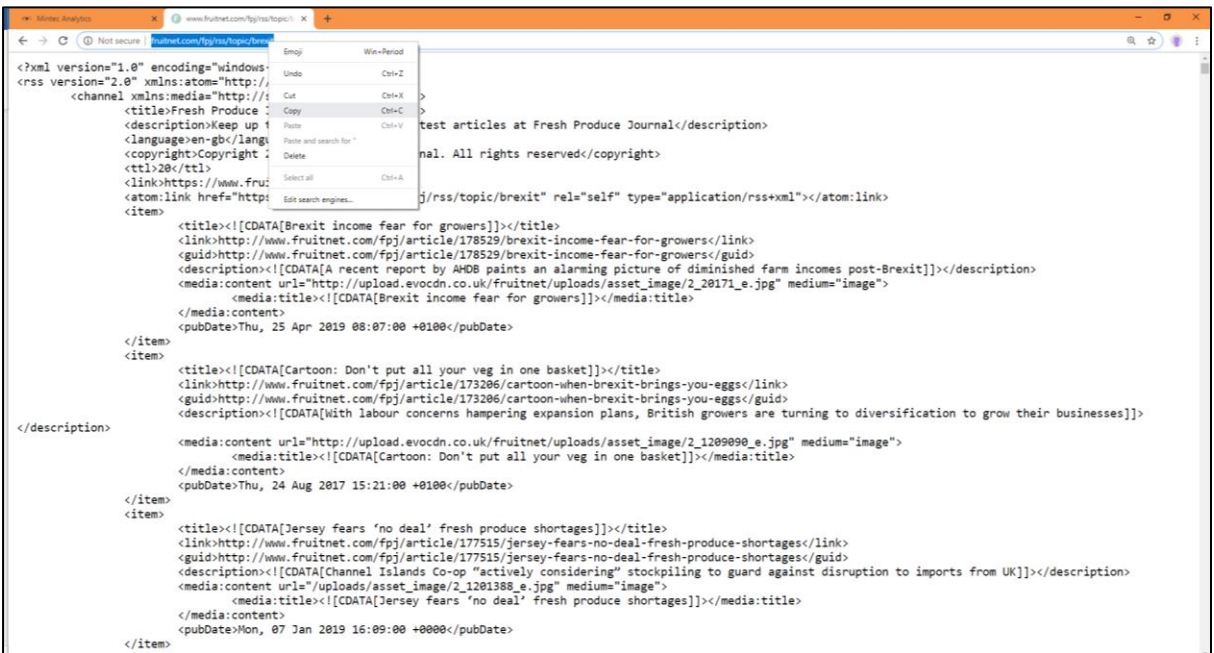

Back to Mintec Analytics – paste the url in to the 'Feed URL' field, give the feed a title in the 'Feed Title' field, and click on the 'Add Feed' button

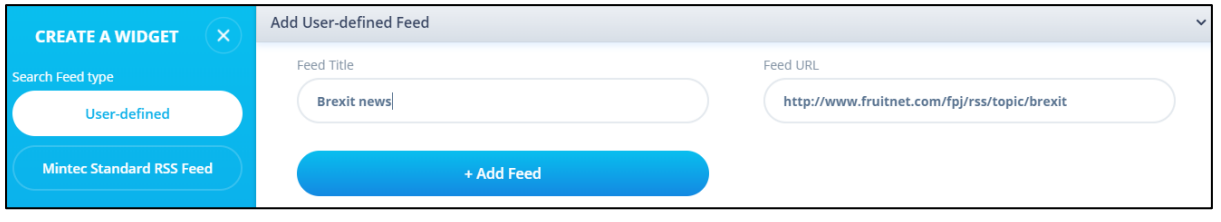

Complete the Widget Properties (give the Info Panel Title and choose the size, then click 'Ok' to save.

You will see the articles from the RSS feed you've added in the Information Panel and each item is clickable, so you can click and a new tab will open allowing you to read the article in full.